# **PEOPLESOFT PAYROLL DONATIONS**

## [1. Enrolling and Adding Payroll Donations](#page-1-0)

#### **Step 1: Log into [https://my.utrgv.edu.](https://my.utrgv.edu/)**

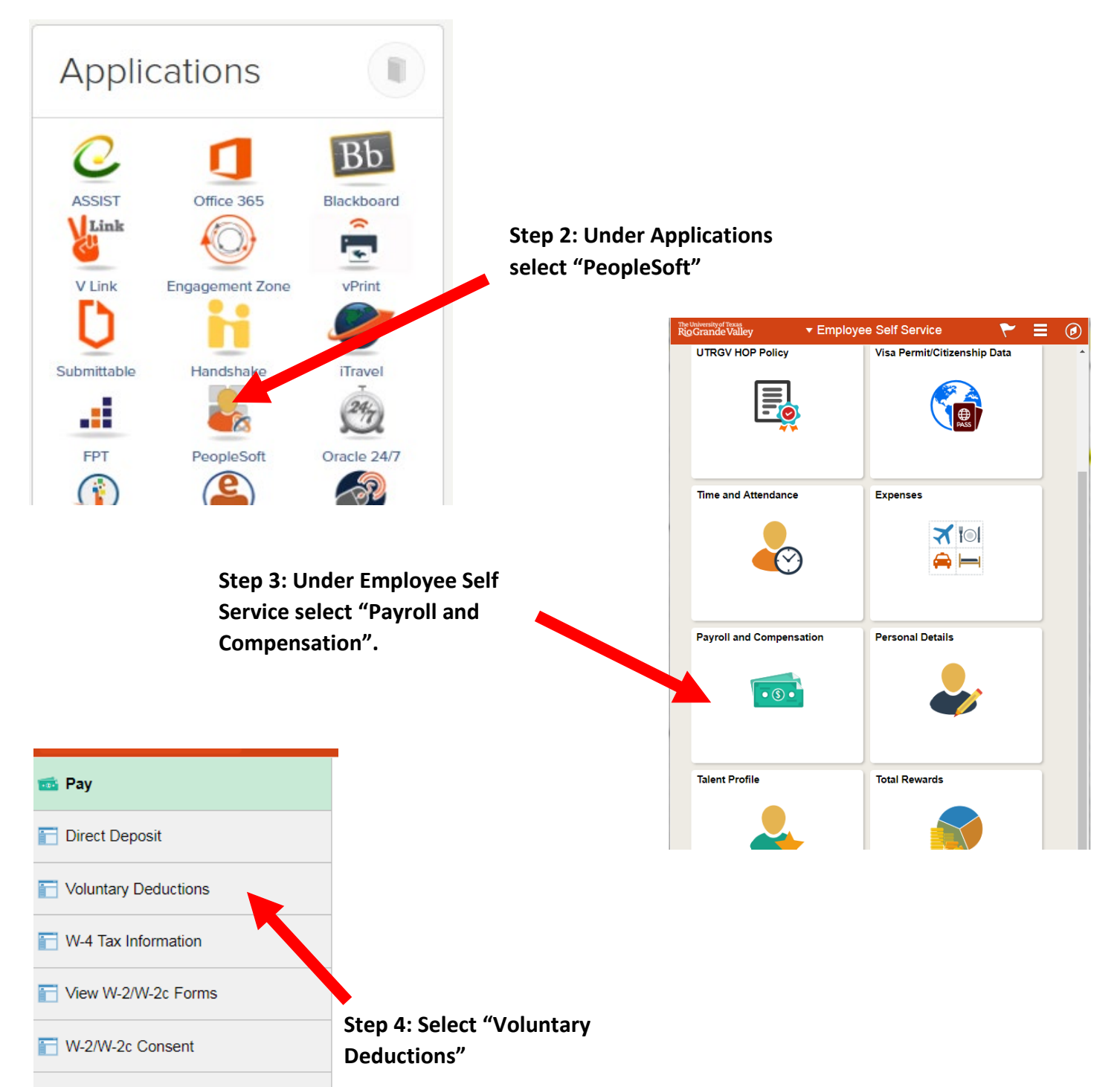

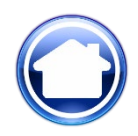

### **Enrolling and Adding Payroll Donations**

<span id="page-1-0"></span>**Click on**

**Step 1. \*Type of Deduction**: Click on the the to choose from available deductions that begin with the word "Donation". Please note, all are abbreviated. You may only process one enrollment at a time. To add a second donation, please repeat these steps.

*On the next page you will find a list of the areas of support and their abbreviations as they appear in PeopleSoft.*

**Add Deduction** 

**Step 2. \*Select whether Deduction is a Flat Amount or Percent:** *Recommended that "Amount" be selected, instead of "% of total gross".*

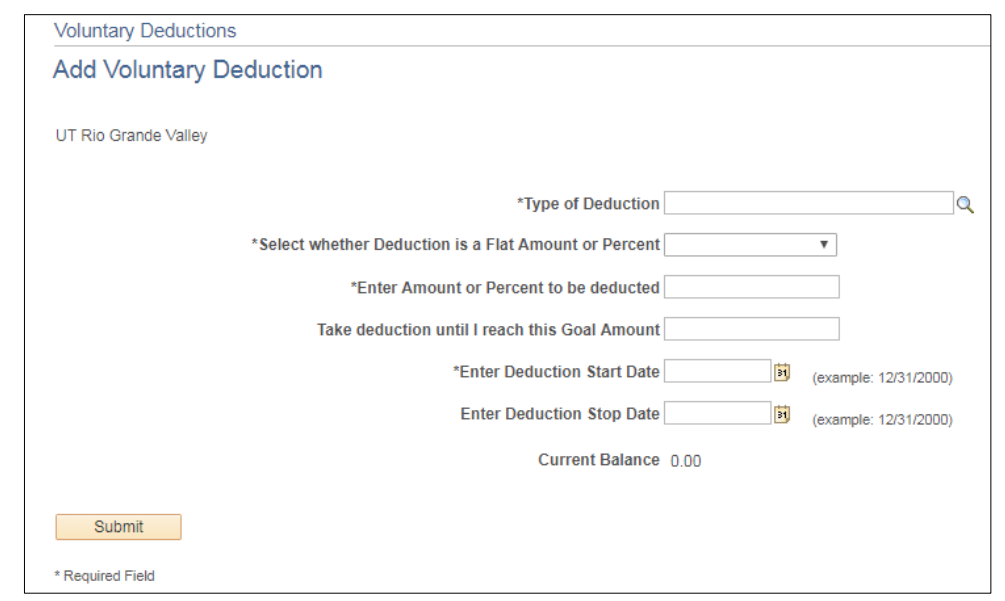

- **Step 3. \*Enter Amount or Percent to be deducted:** Type in your donation amount. *(This represents the amount that will be deducted from each paycheck.)*
- **Step 4. Take Deduction until I reach this Goal Amount:** *This is Optional. It may be left blank. If you enter an amount your deduction will stop when that amount is reached.*
- **Step 5. \*Enter your start date:** *If you would like your donation to begin as soon as possible, enter today's date. Otherwise, enter a date in the future. Your deduction will begin in the next available pay period from the date you enter.*
- **Step 6. Enter Deduction Stop Date:** *This is Optional. It may be left blank. If you entered a date, your deduction would stop on that date.*

Submit **Step 7. Press** 

*For Payroll Donation questions please contact the Division of Institutional Advancement, Director for Annual Giving or Director for Endowment Compliance and Gift Accounting at 956-665-5301.*

## **Areas of Designation**

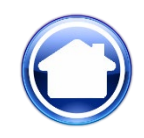

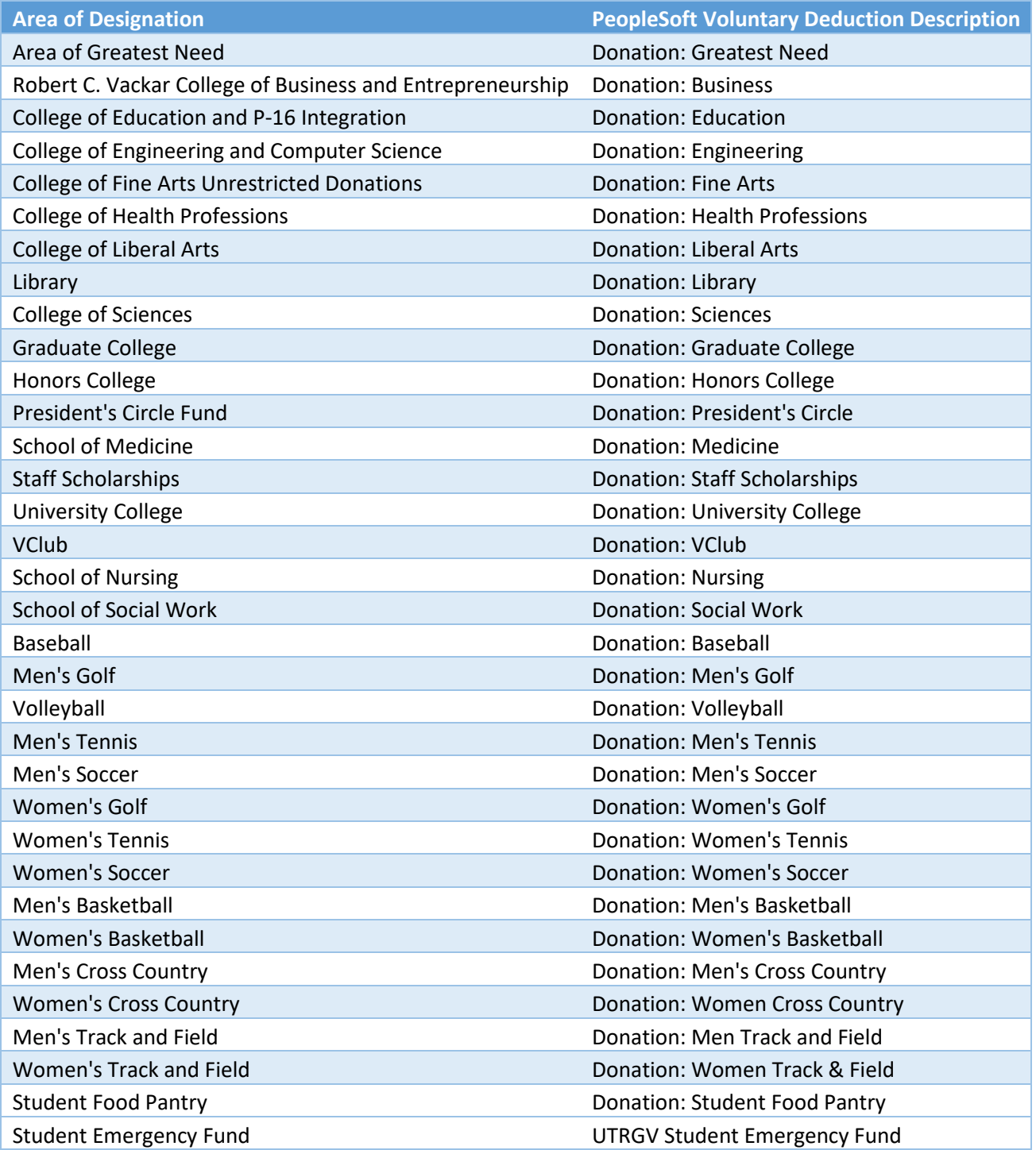

*For Payroll Donation questions please contact the Division of Institutional Advancement, Director for Annual Giving or Director for Endowment Compliance and Gift Accounting at 956-665-5301.*